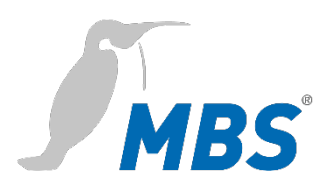

# **Update Manual** Universal Gateway

**Stand 2022/01** Stand 2022/01

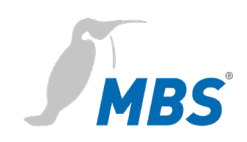

# **Table of contents**

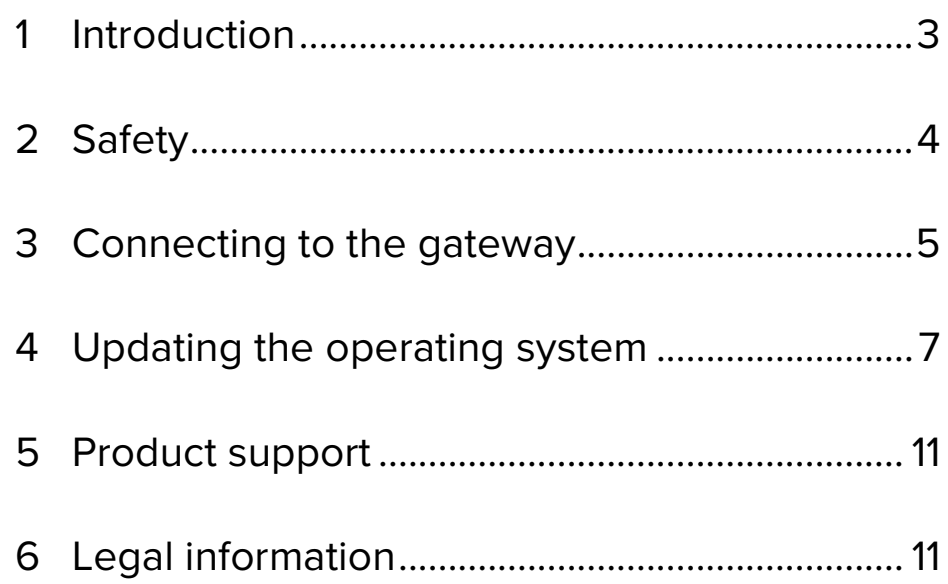

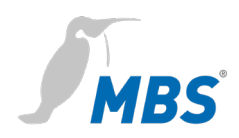

# <span id="page-2-0"></span>**1 Introduction**

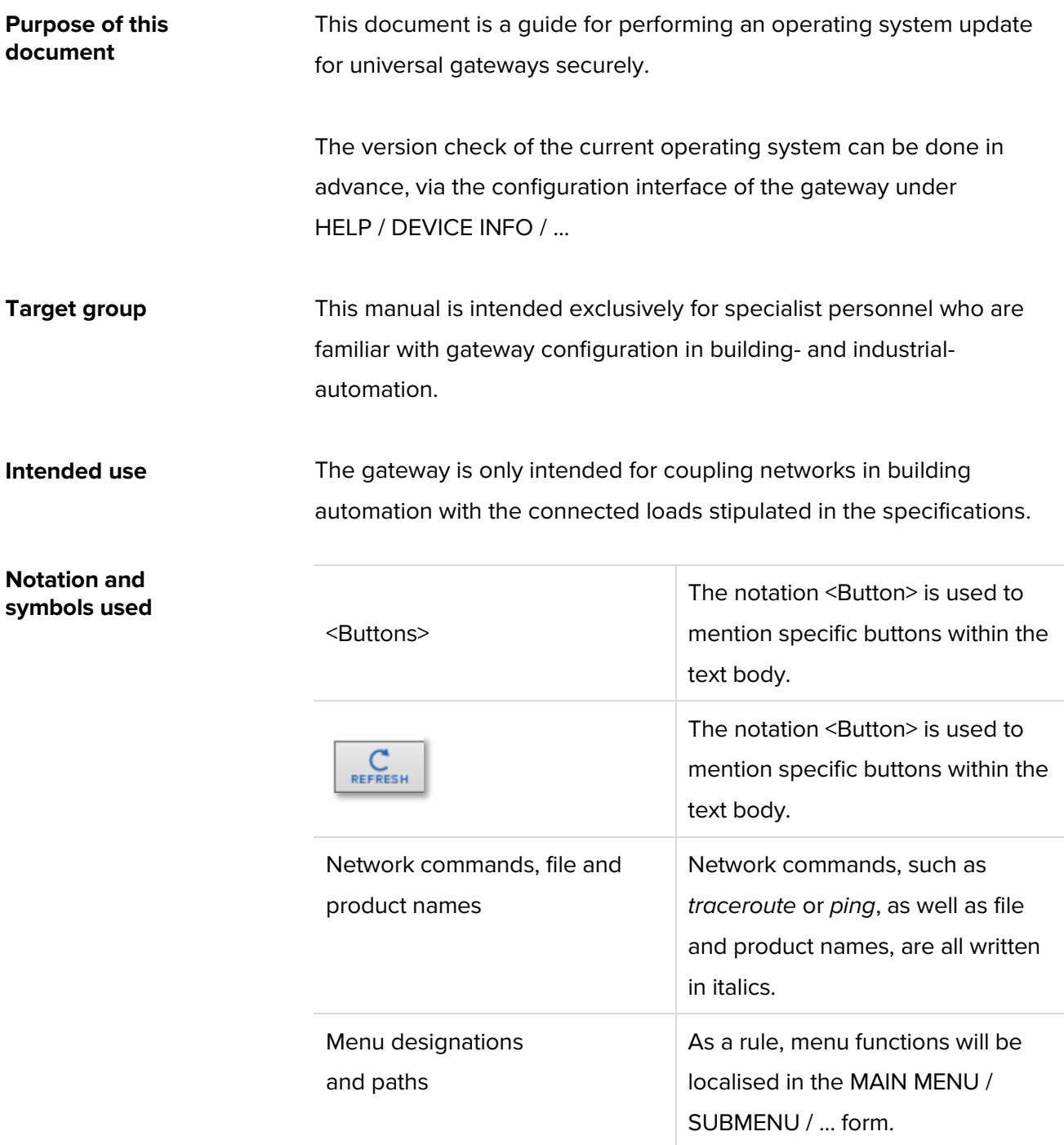

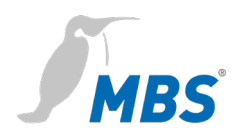

# <span id="page-3-0"></span>**2 Safety**

The hardware and software present no direct hazards. However, in their function as a gateway between networks in building infrastructures, they are able to seriously disrupt the interaction of network components.

# **Warning**

### **Misconfiguration of hardware and software!**

Faulty configuration of hardware and software can cause malfunctions in the building infrastructure on network components, sensors or actuators, **for example**:

- Monitoring devices, such as fire alarm or intrusion detection systems, are deactivated.
- Machines and fans start up unexpectedly.
- Gate valves and other valves open or close unintentionally.

Under certain circumstances, this can lead to serious injuries or death.

The gateway should only be configured by specialist personnel who are familiar with network configuration!

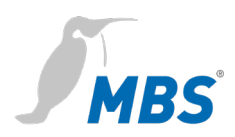

# <span id="page-4-0"></span>**3 Connecting to the gateway**

**Web server** The gateway has an integrated web server. It provides the graphical user interface (GUI) in the form of websites. This interface can be used to configure the gateway.

> Changes must be saved by clicking <Save>. After making changes to the network configuration, it is sometimes necessary to restart the gateway.

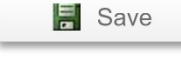

### **Note:**

In order to follow this manual correctly, the web server language must be set to English by clicking the symbol.

Under **factory settings**, the web server is accessible at the following address:

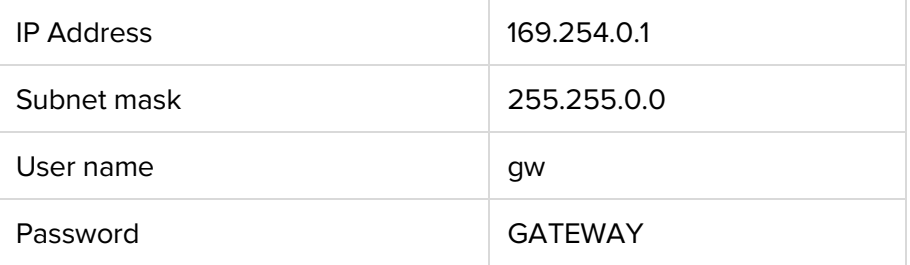

**Network connection** To configure the gateway, it is connected to the computer via a network.

> The computer's LAN connection must be configured correctly. To set the network address manually, define the IP address as 169.254.0.2, for example. The subnet mask must match that of the gateway.

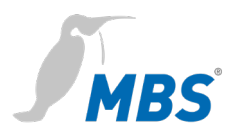

### **Note:**

 $\overline{C}$ 

 $\sum_{\mathsf{REFRESH}}$ 

If the gateway is connected to the computer directly via a network cable, as a rule, a connection will be established via Automatic Private IP Addressing (APIPA). The computer's IP address then automatically falls within a reserved address range of 169.254.x.x, enabling direct connection to the gateway without having to configure the network manually.

**Configuration interface** Enter the following address in a web browser to load the configuration screen: **http://169.254.0.1**

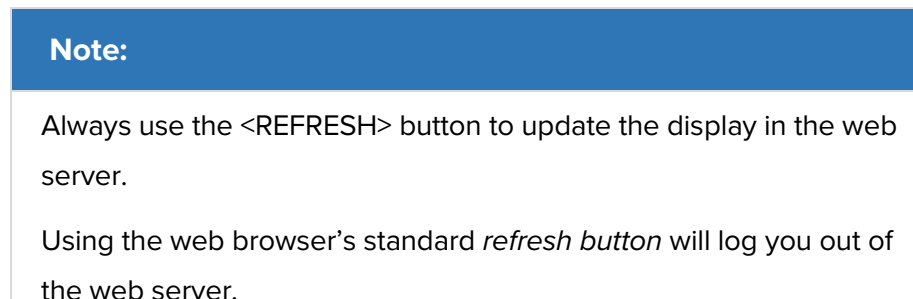

**Login** You must enter your username and pre-set password to log into the web server. You can change your password after logging in under GENERAL / USER / ...

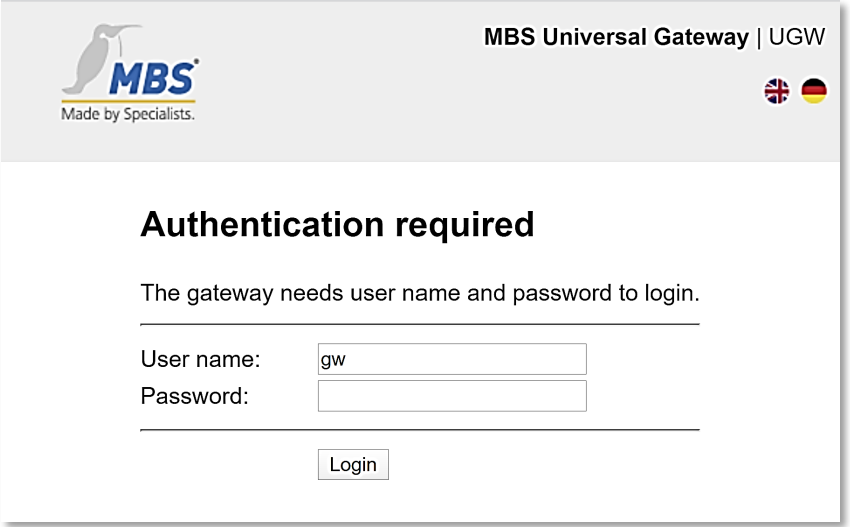

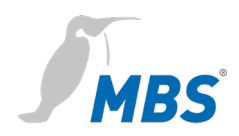

# <span id="page-6-0"></span>**4 Updating the operating system**

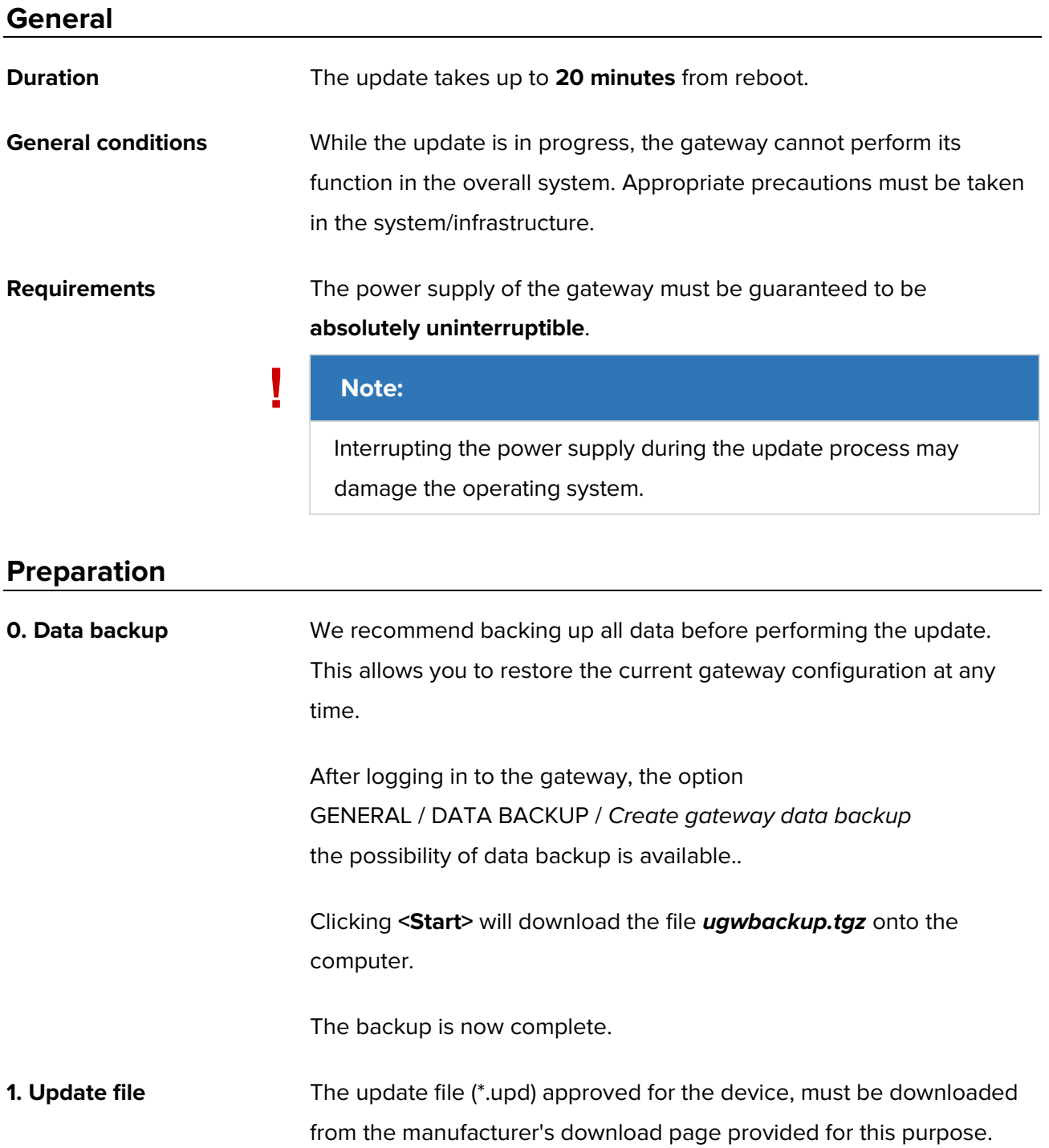

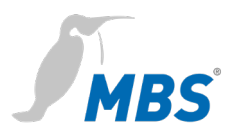

The file must be saved onto the computer connected to the gateway.

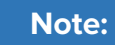

Using unapproved update files may damage the operating system.

## **Update process**

**2. Upload** After logging on to the gateway, the option to update the software is available under GENERAL / UPDATE / *Software Update*.

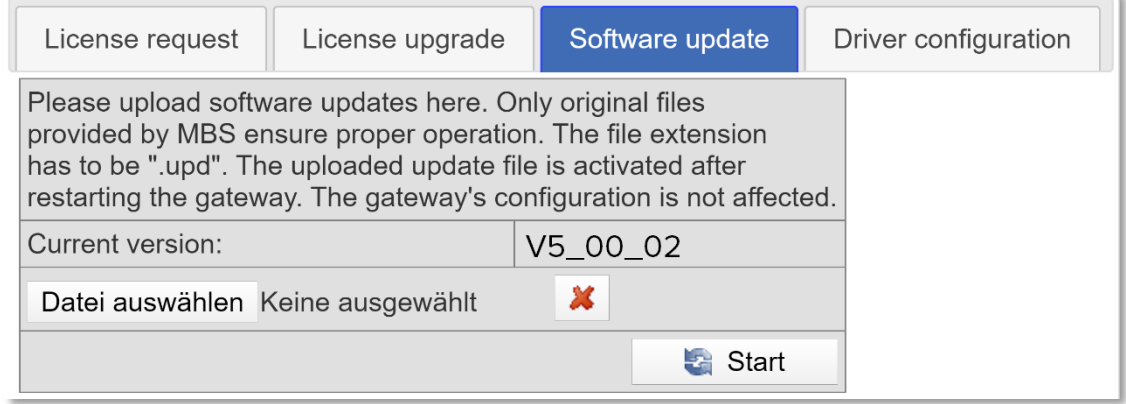

With <Select file> the file stored on the computer is taken over. The file type is always \*.upd, the file name varies depending on the version and the device type.

**3. Start Clicking < Start** > will start the update process. Once started, the update should not be interrupted.

### **! Note:**

As previously instructed, on the uninterrupted power supply during the process must be followed here as a matter of urgency!

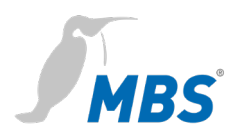

**4. Restart** After the successful upload of the update file, the message appears that the gateway must be restarted.

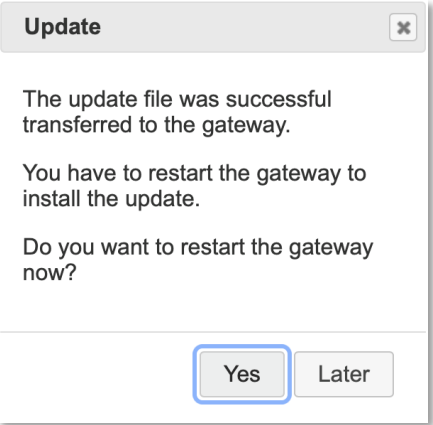

You can restart the gateway by clicking in the infobox or by going to GENERAL / RESTART / ... in the menu.

### **! Note:**

In no case may the restart be performed in any other way - for example by interrupting the power supply!

This may damage the operating system.

The reboot takes up to 20 minutes. During this time, the actual reinstallation of the operating system takes place.

The status LED should blink or stay unilluminated throughout the whole update process. This is normal and does not signify a fault.

The gateway's webserver is partially accessible during the update process. This does not mean, however, that the update has been successfully completed.

It is mandatory to wait for the above times, before further actions are taken!

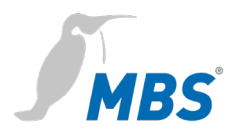

### **! Note:**

Logging in to the gateway while the update process is still ongoing may interrupt the process and cause it to fail.

This may damage the operating system.

After the restart is complete, logging in to the configuration interface can be done with the original login data.

The update does not affect the gateway configuration.

### **Note:**

If the configuration no longer corresponds to the status before the update, the original configuration can be restored with a previously created data backup.

This will not affect the operating system update.

### **End**

Finally, the result of the update must be checked.

The update was successful, if the new version is displayed in the configuration interface under HELP / DEVICE INFO /...:

GW version: **e.g.** *V5\_00\_03*

OS version: **e.g.** *V5\_00\_03* 

Last update: **OK**

If the update was unsuccessful or if you have any other questions, please contact our product support team directly.

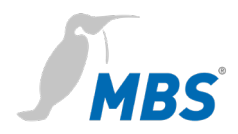

# <span id="page-10-0"></span>**5 Product support**

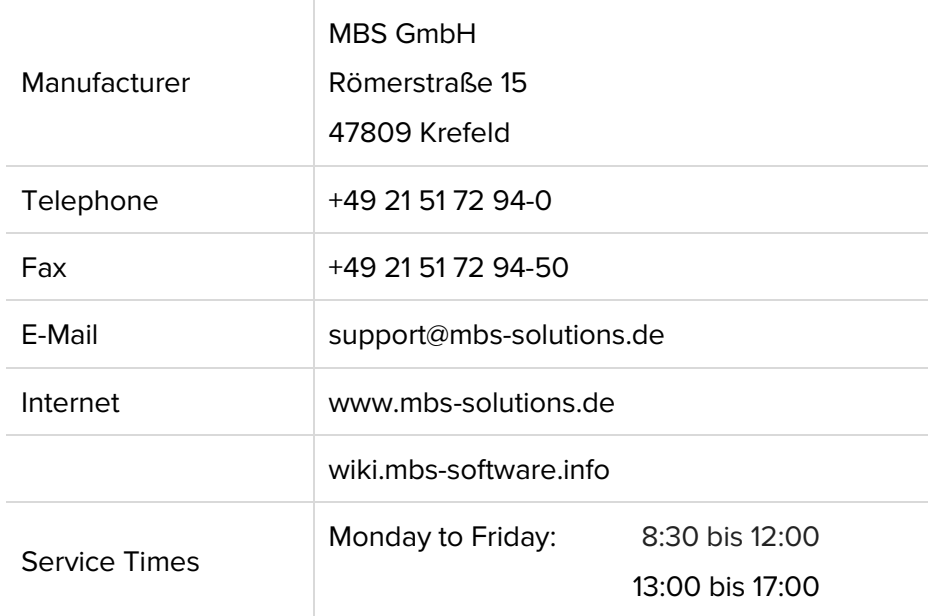

# <span id="page-10-1"></span>**6 Legal information**

**Copyright protection** This document is protected by copyright. Reproduction, reprinting, even of extracts, as well as reproduction of the images, even in a modified state, is only permitted with the written consent of the manufacturer.

**Warranty** These instructions must be read carefully before mounting, commissioning, configuration and updates of the device. The warranty entitlement lapses if the device is installed by untrained personnel. Harm caused by disregarding the allowable connected loads and ambient conditions or by using unsuitable tools is also excluded.

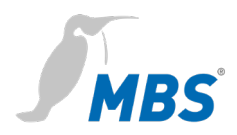

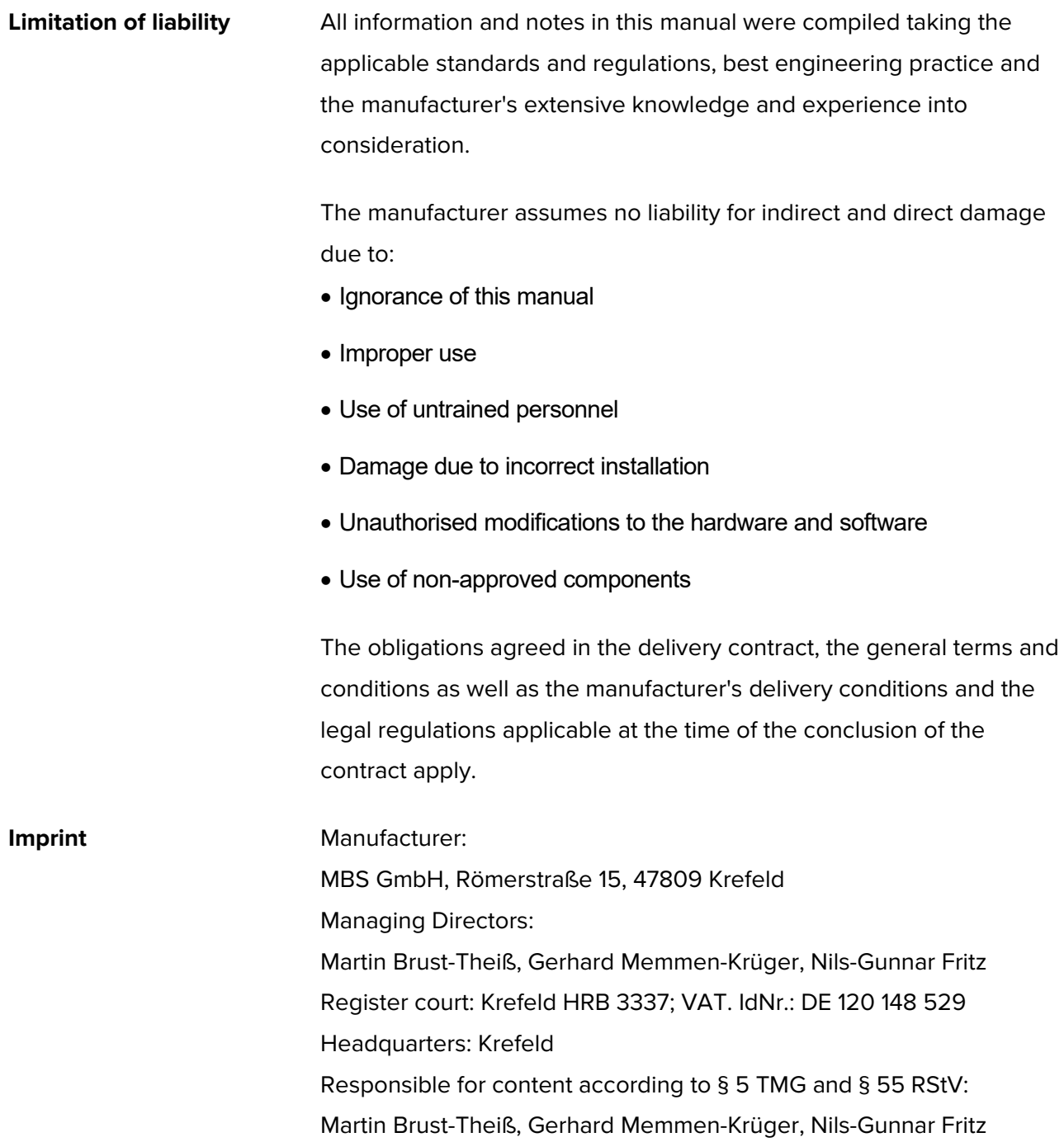